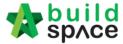

## Pricing BQ, sorting item by trades & update estimate rates

Note: After you import rates, the bill items will automatic tag to your estimate rates item at your schedule of rates.

1. Open a project either at "Project Builder" or "Tendering" modules. Click at "Import Rates".

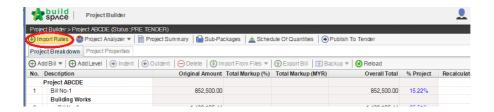

2. You will see the split screen which the upper panel show "Schedule of Rates" from Library Manager and bottom panel show "Project's Bills". You can browse to the item level by double click.

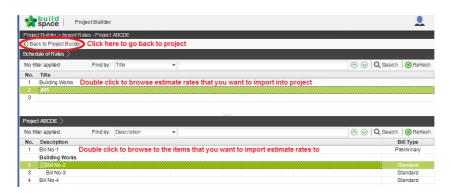

3. Select the bill items by "**Tick**" at the check box and then click "**Import**" from schedule of rates.

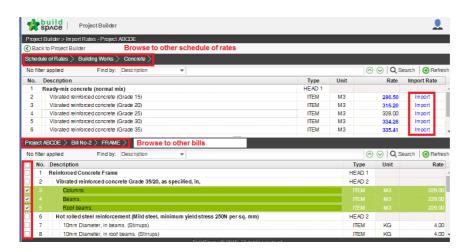

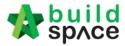

4. After imported, the bill items rate will show "Green" colour with "Bold" and "Normal". "Normal" means without build up rates and "Bold" means have build up rates. Once finish pricing, click at "Back to Project Builder" or "Back to Tendering" (if your project at Tendering module) to go back to project.

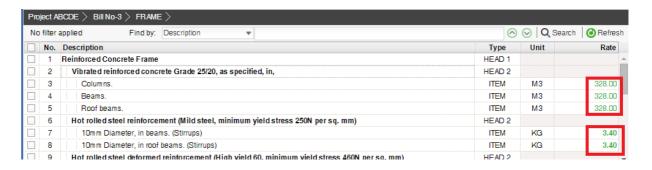

5. When go back to the project, click at "Project Analyzer" and select "Schedule of Rates Analysis".

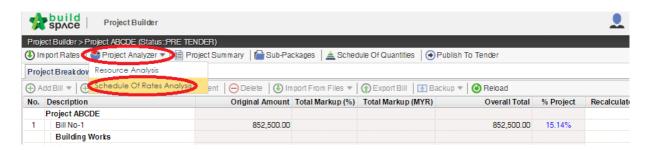

6. You can see which schedule of rates you are using for pricing with total cost. Double click to browse to items level and adjust the rates easily. Click at "Back to Project Builder" or "Back to Tendering" (if your project at Tendering module) to go back to project.

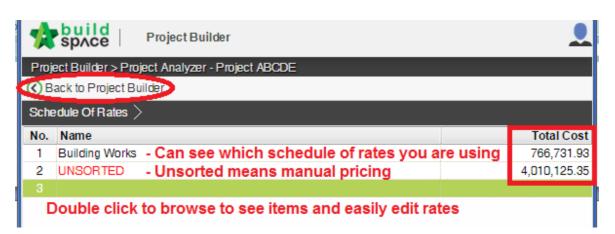

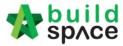

7. You can browse to the schedule of rate's item level and adjust/edit the rates (by press "Enter") and item markup but if the rates have build up, you can't edit rates at this level and you have to double click to go to individual items or go to "Resources Analysis" (<a href="http://forum.buildspace.my/viewtopic.php?f=20&t=43">http://forum.buildspace.my/viewtopic.php?f=20&t=43</a>). Besides, you can see the overall quantity and also overall cost.

Note: If you update rates here, it will not affect your schedule of rates at your Library Manager.

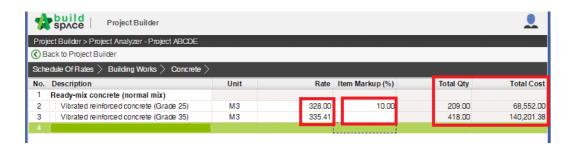

8. If you double click, you can see all the project's bill items which using this rate. Click at "Back to Project Builder" or "Back to Tendering" (if your project at Tendering module) to go back to project.

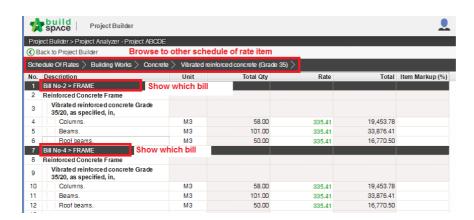

9. If you had made any changes on the rates & markup, you will see "Recalculate" when you go back to project. Click at "Recalculate" to update bill the changes you had made.

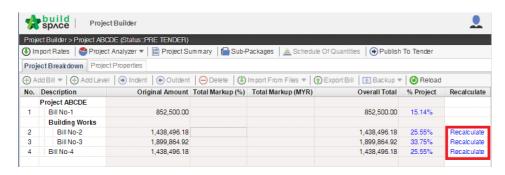

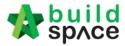

10. After you click at "Recalculate", you will see a pop up screen. Click at "Recalculate" word until it disappeared.

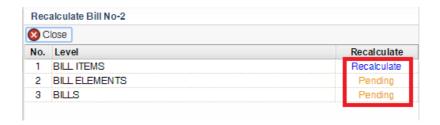

11. If you apply item markup, make sure you had activated "Item Markup" at that bill. Double click to open a bill and click at "Bill Properties".

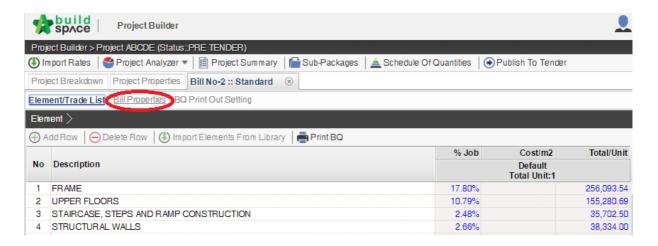

12. Go to "Item Markup" and click at pencil symbol.

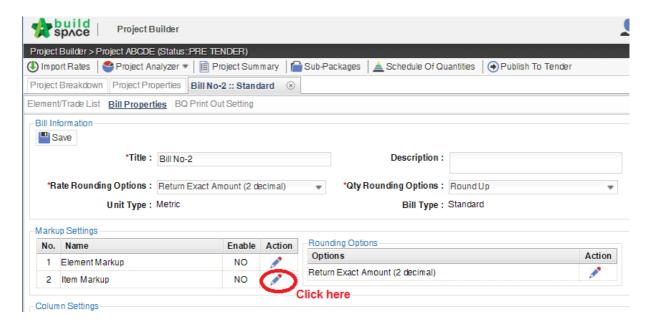

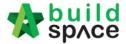

13. "Tick" to enable item markup and then click "Save".

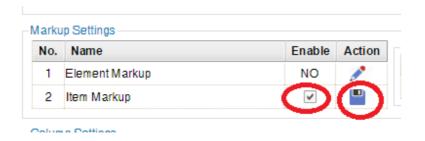

14. Go back to "Element/Trade List", you can see additional markup column appear.

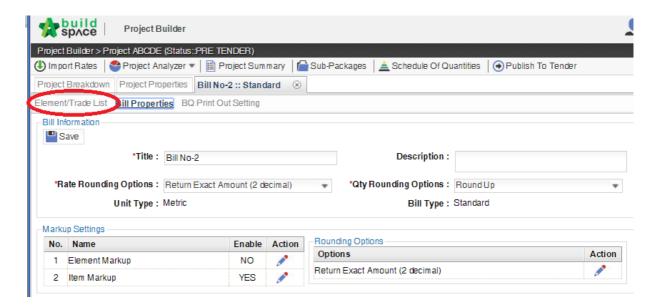

15. At project level screen, click "**Reload**" to update the project costing and you will see the overall markup value for each bills.

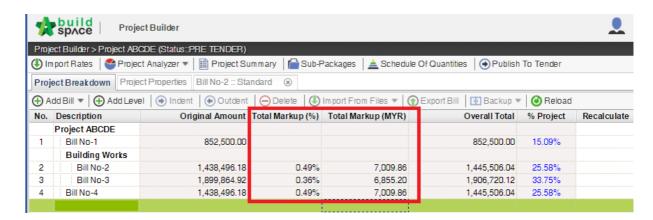